# EndNote<sup>™</sup>

### **Lagring av ny eller endret EndNote-stil fra EndNotes hjemmeside eller andre kilder (PC/Windows)**

EndNote leveres kun et begrenset antall "populære stiler". Finner du ikke tidsskriftstilen du trenger i programmet, må du gå til EndNote's hjemmeside og laste ned ytterligere stiler til ditt EndNoteprogram. Du finner nye stiler fra EndNote via

### **Help** → **EndNote Output Styles**

Eller ved å bruke lenken: **<https://endnote.com/downloads/styles/>**

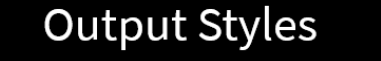

EndNote offers more than 6,000 bibliographic styles

Skriv inn tidsskriftnavn **(1)** og klikk på **"Search" (2)**.

#### 2 results found

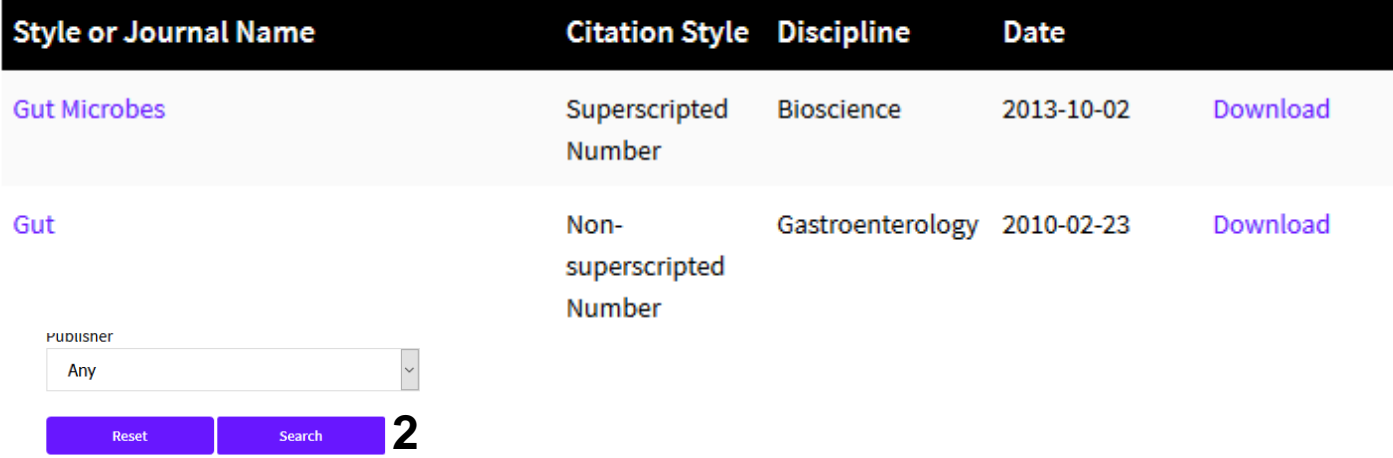

2 results found

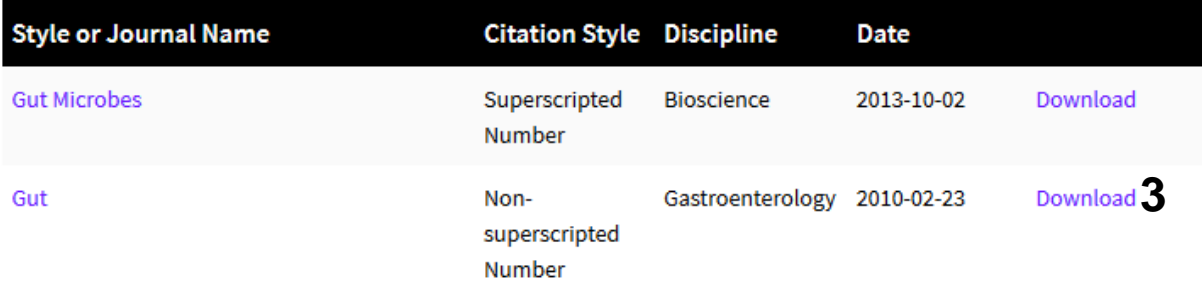

Klikk på **"Download" (3)**. Hva som skjer nå er avhengig av hvilken nettleser du benytter.

# EndNote<sup>™</sup>

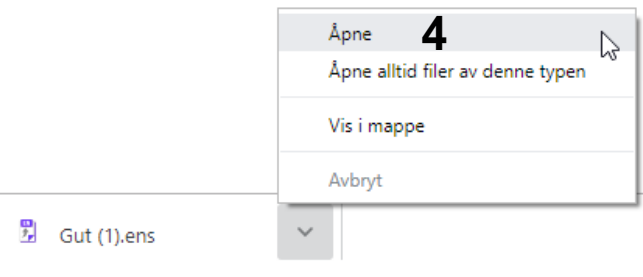

**Chrome:** Fila lastes ned og må åpnes via menyen nederst til venstre i nettleseren **(4)**.

**Edge:** Velg åpne **(5)** fra menyen nederst i nettleseren.

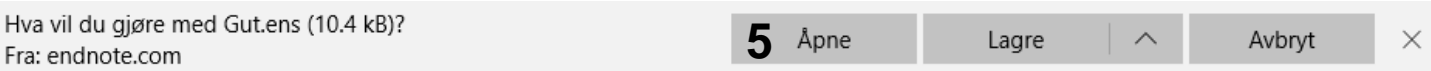

### **NB! Firefox kan ikke for tiden ikke brukes til nedlastning av stiler da denne nettleseren endrer på filtypen under lagring slik at import ikke er mulig**.

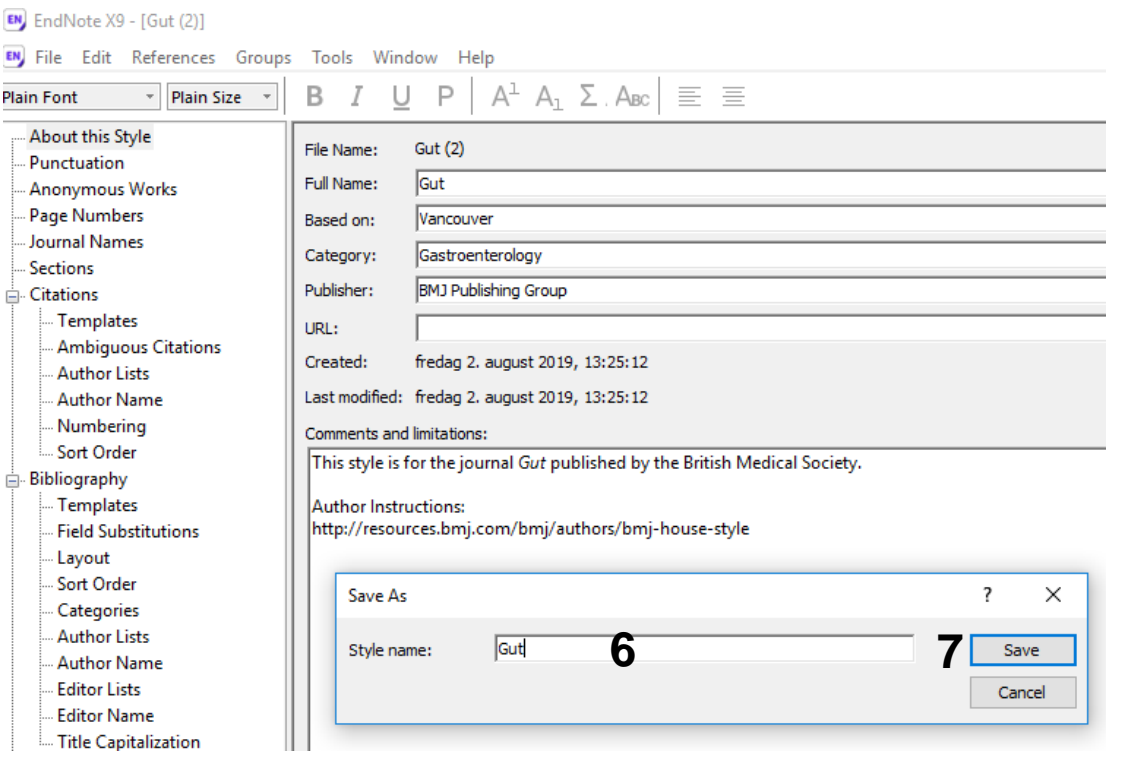

Den nye stilen åpner seg nå i EndNote. Velg deretter File → Save As fra hovedmenyen og fjern "Copy" bak stilnavnet **(6)**. Du kan velge et annet navn hvis du ønsker dette. Avslutt med **"Save" (7)** og lukk stilvinduet ved å klikke på krysset i øverste høyre hjørne.

## EndNote<sup>™</sup>

I fremtiden vil den nedlastede stilen være tilgjengelig på vanlig måte i EndNote eller via EndNotemenyen i Word.

Fremgangsmåten ovenfor gjelder også når du gjør endringer i eksisterende stiler i EndNote eller hvis du får tilsendt en ny stil via epost (høyreklikk på stil-vedlegget i eposten og be om at det åpnes i EndNote).

Bibliotek med for medisin og helse kan hjelpe deg med å finne, justere og installere nye stiler. Ta kontakt med oss på **[post@bmh.ntnu.no](mailto:post@bmh.ntnu.no)**.